## Setting up Your Zoom Account

Zoom.us

**Enter your email** 

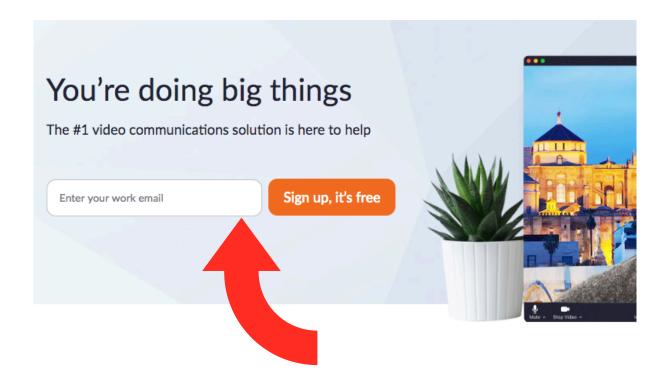

Zoom just works

### Single communications suite for meetings, chat, and more

Use your resources wisely with a single solution for your meetings, team chat, and more. Your employees will love that they only have to navigate one tool.

## This page will come up. Go to your email and click the confirmation link

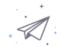

We've sent an email to Kelly.kongvold@parkerhill.org. Click the confirmation link in that email to begin using Zoom.

if you did not receive the email,

Resend another email

#### **Click Activate Account**

Hello kellykongvold@gmail.com,

Welcome to Zoom!

To activate your account please click the button below to verify your email address:

**Activate Account** 

Or paste this link into your browser:

https://us04web.zoom.us/activate?code=lt\_\_bhiZixGN30KU3J\_3L42UmMz1FZ3tUMCgM 2VQx8.BQgAAAFw5lbvQwAnjQAXa2VsbHlrb.\_\_\_\_9sZEBnbWFpbC5jb20BAGQAABZZYT VvOXJQUFJSNjIFOThPZFkzUlhRAAAAAAAAAAAAAAAAAAFr=signup

Questions? Please visit our Support Center.

Happy Zooming!

#### **Create Password**

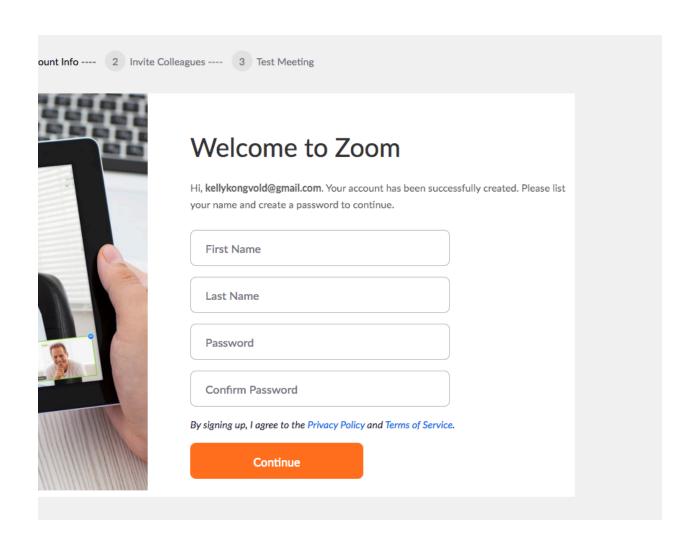

# Click I'm not a robot and skip this step

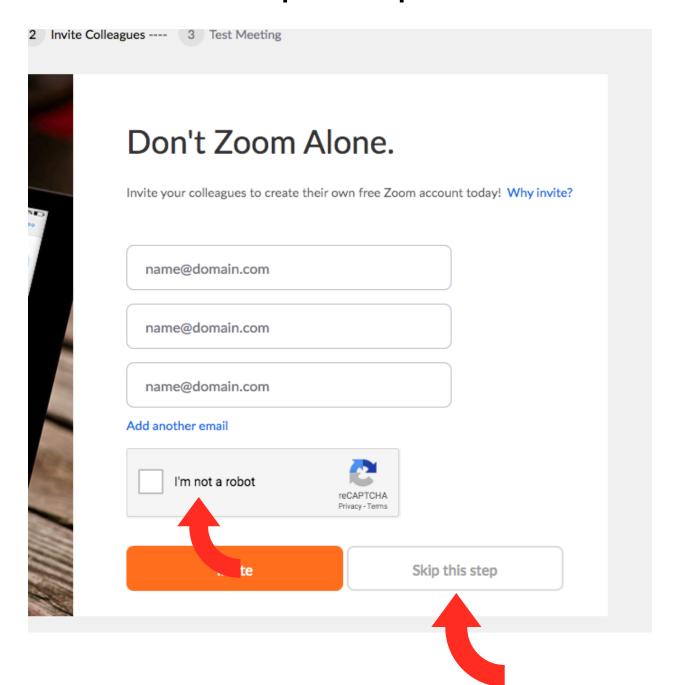

## To open, click download & run Zoom.

\*May look different for non-Mac products.

Launching...

Please click Open zoom.us if you see the system dialog.

If nothing prompts from browser, click here to launch the meeting, or download & run Zoom.

#### **Click Continue**

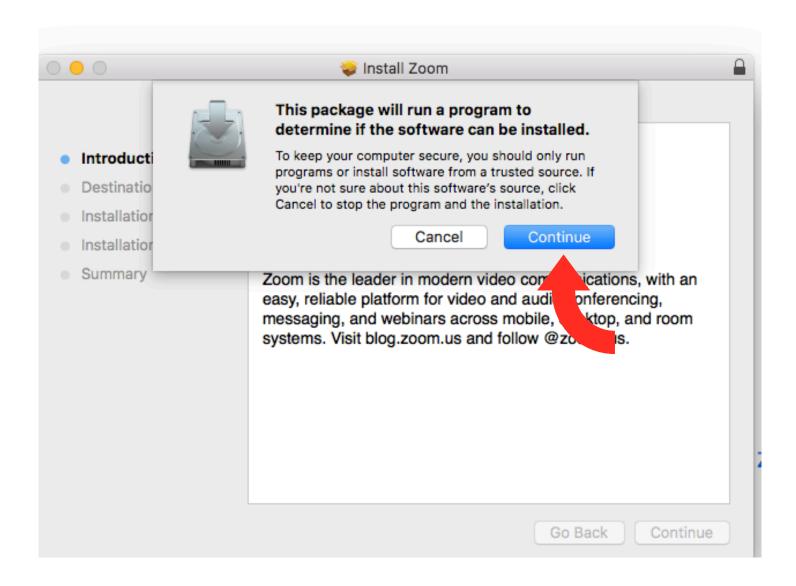

Do each step until this page before our meeting tomorrow.

### If signing in with your browser: To schedule a meeting, log in and click it at the top right corner

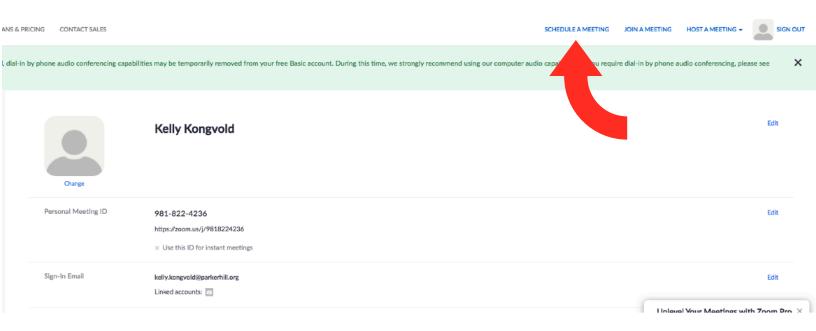

#### **Enter Meeting info**

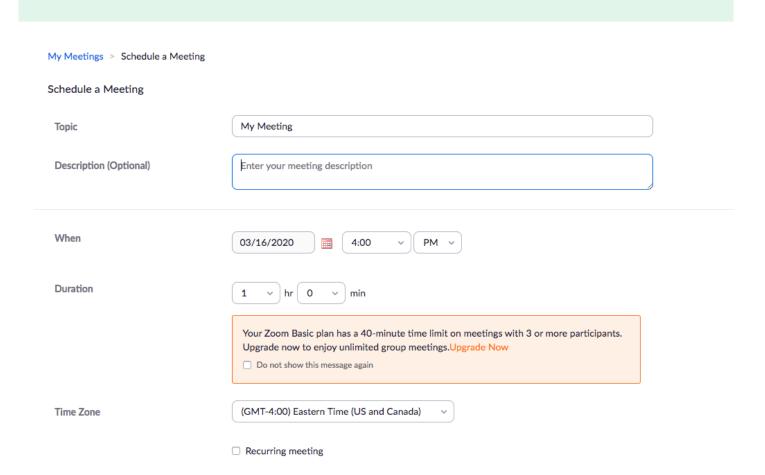

# Be sure to turn host and participant on. Also, click your meeting options and then click save.

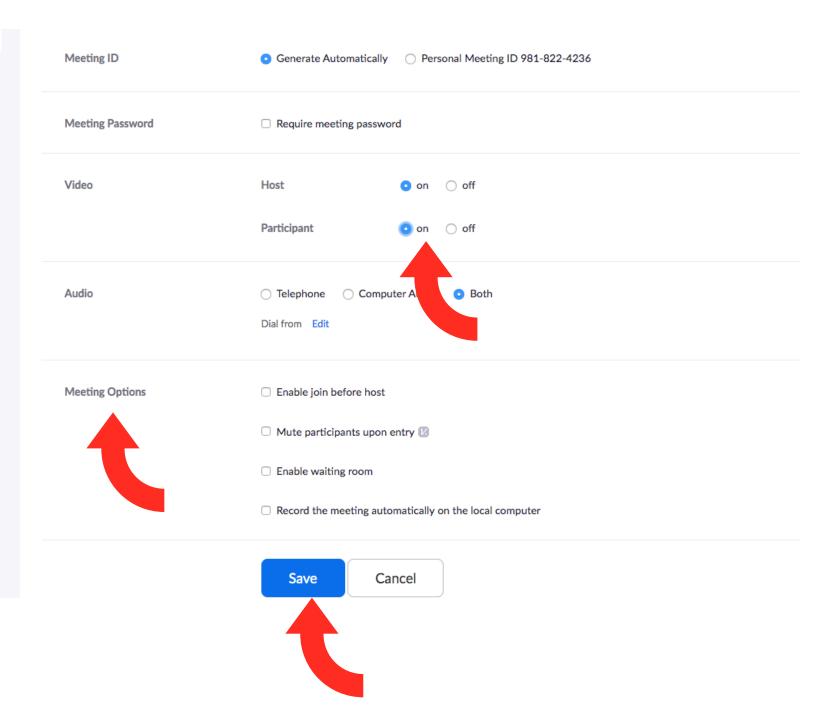

# Copy the invitation and send to your group. They will have to download the app in order to join the group.

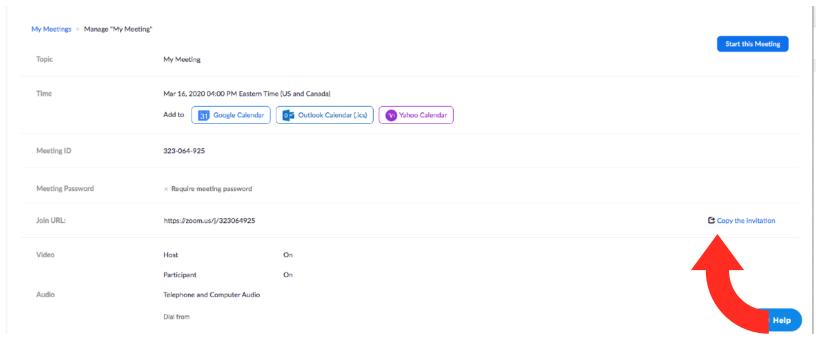

#### If signing in with the app: Click Sign in

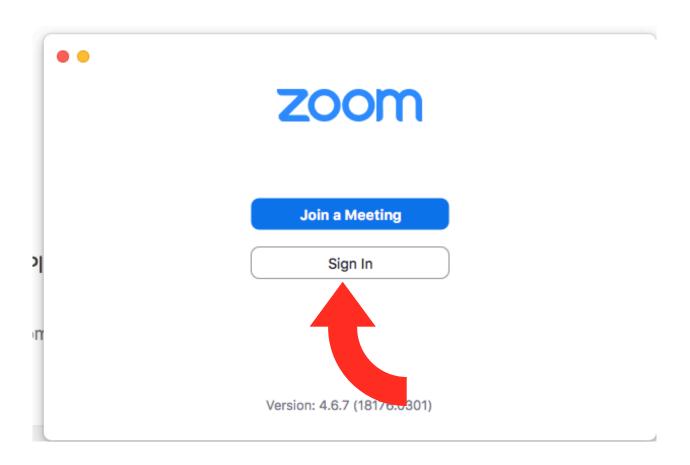

#### **Click New Meeting**

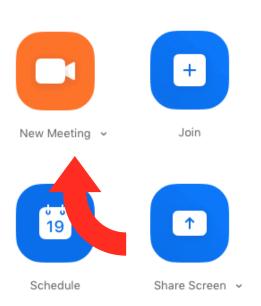

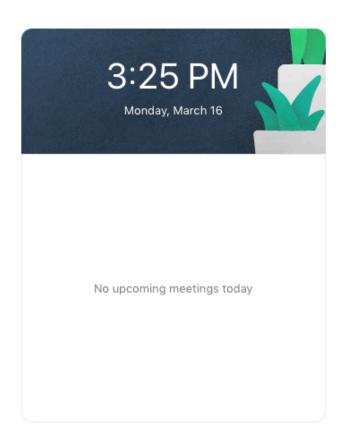

# Click Join Computer with Audio

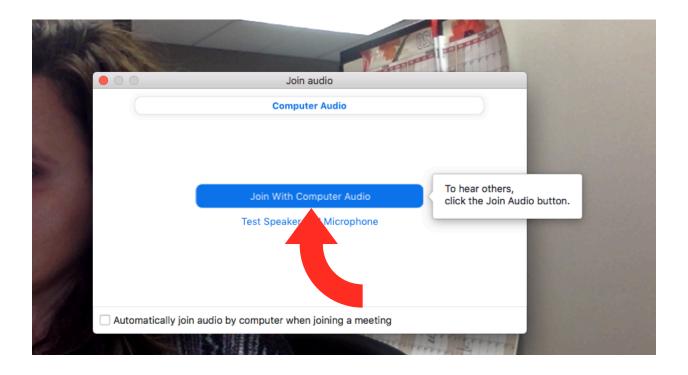

# Click Invite on bottom left of screen

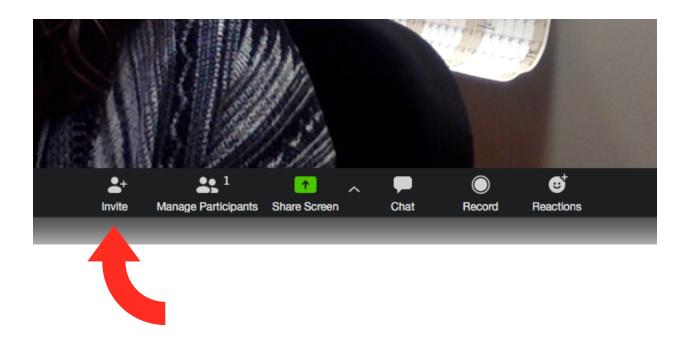

# Click Copy URL on bottom left of screen and send to group members and ask them to click to join the group.

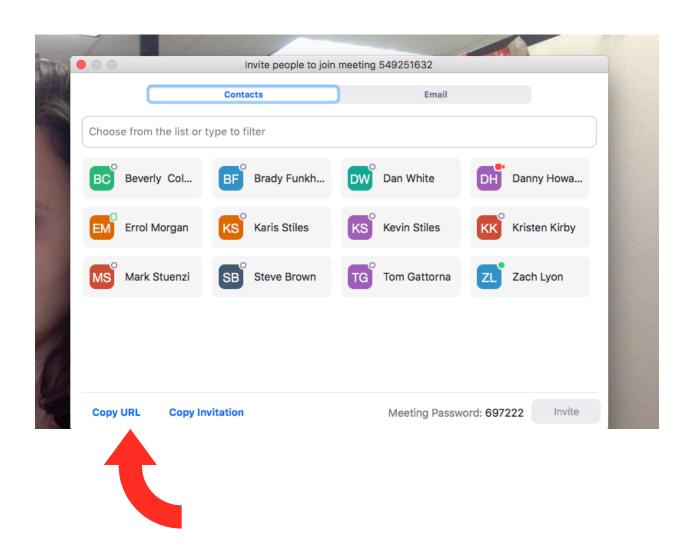

## OR Free Conference Call Account

#### **Enter your email**

https://www.freeconferencecall.com/

Send the number, access code and pin you receive to the people in your group to start a free conference call!

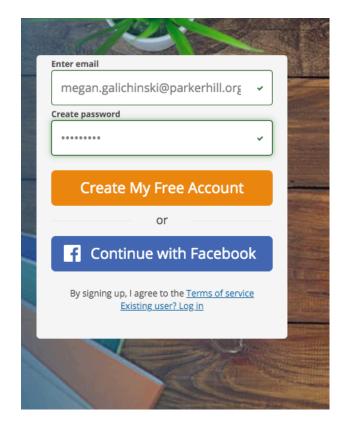

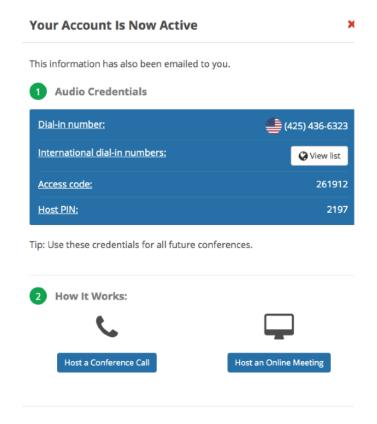